## EMAIL FORWARDING FROM @AIRSTREAMCLUB.NET

## **NOTE!** Read the entire document before beginning.

1. On your computer, open Gmail using the account you want to forward messages from (i.e., 012info@wbcci.net).

Gmail Images 👪 🌑

If you have more than one Gmail account, click on your icon to open the menu screen and select the proper account.

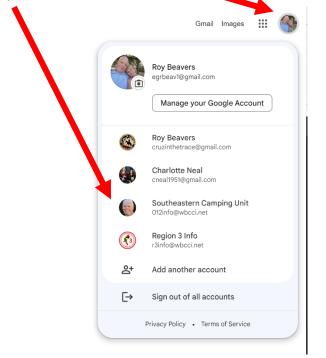

- 2. Use the password you were sent from the ITC member handling your unit or region, an email directly from wbcci.net or the password you created.
- 3. In the top right of the screen, click Settings (The GEAR icon).

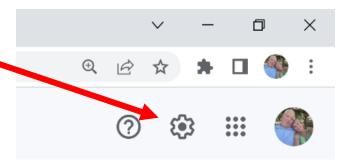

4. Click See all settings.

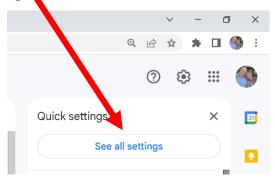

5. Click the Forwarding and POP/IMAP tab near the top of the screen.

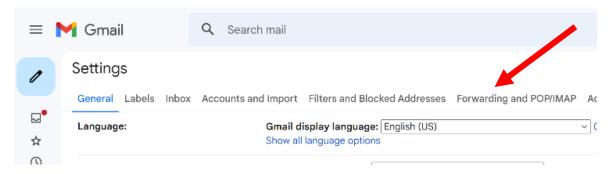

6. Click Add a forwarding address.

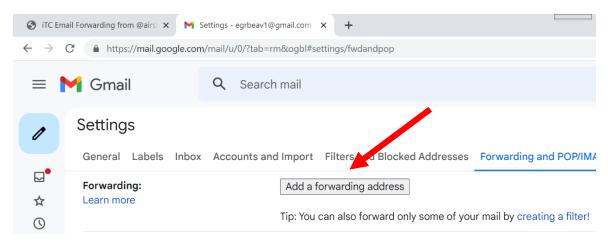

7. Enter the email address you want to forward messages to, in the popup screen, and click next.

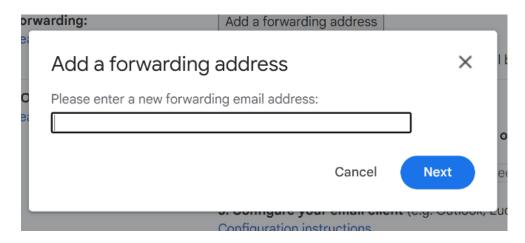

8. In the popup window, confirm the address is correct and click Proceed. If it is not, click Cancel and repeat steps 6 & 7.

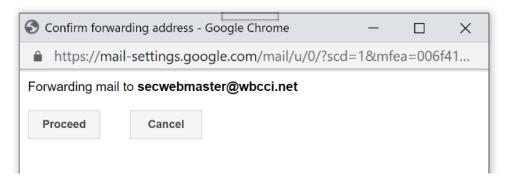

9. A confirmation screen will appear. Click OK.

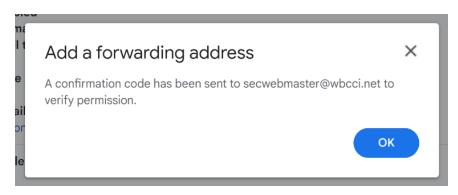

10. Go to the email address that the emails are going to be forwarded to, or have that email address owner open the email, and follow the instructions on that email.

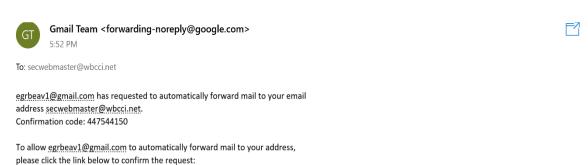

. https://mail-settings.google.com/mail/vf-%5BANGjdJ\_wvB-EGP-ibbk4h7SsBWE6v3vMVKqZf8cp7m2OUPg-FSYqSj-DmyB3VWRd9MO1jx0G7zH8UKFKytXN%5D-

If you click the link and it appears to be broken, please copy and paste it into a new browser window. If you aren't able to access the link, you can send the confirmation code 447544150 to <a href="mailto:egrheav1@gmail.com">egrheav1@gmail.com</a>.

Thanks for using Gmail!

Z0KSmCGZYW36QsPsGFhjiVYaxo8

Sincerely,

The Gmail Team

If you do not approve of this request, no further action is required. <a href="mailto:egrbeav1@gmail.com">egrbeav1@gmail.com</a> cannot automatically forward messages to your email address unless you confirm the request by clicking the link above. If you accidentally clicked the link, but you do not want to allow <a href="mailto:egrbeav1@gmail.com">egrbeav1@gmail.com</a> to automatically forward messages to your address, click this link to cancel this verification:

https://mail-settings.google.com/mail/uf-%5BANGjdJ\_DOwTamVnqapOt9\_MAldYSe28b\_QumZrlyn0NfHflyGr9UC0FUFaeBQ4VNtcGRJSbetWc3rQ14R4H1%5D-Z0KSmCGZYW36QsPsGFhjiVYaxo8

To learn more about why you might have received this message, please visit: http://support.google.com/mail/bin/answer.py?answer=184973.

Please do not respond to this message. If you'd like to contact the <u>Google.com</u> Team, please log in to your account and click 'Help' at the top of any page. Then, click 'Contact Us' along the bottom of the Help Center.